# <span id="page-0-0"></span>PagoPA

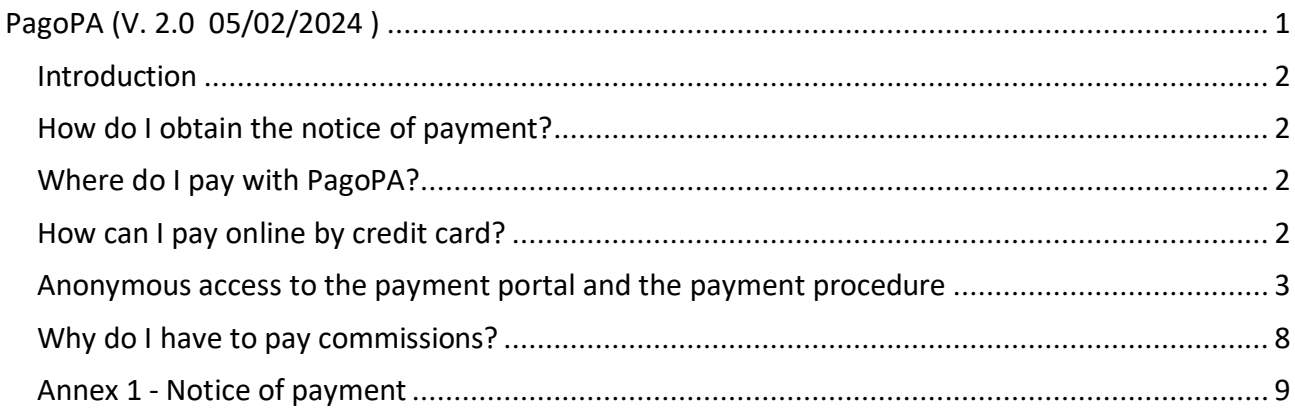

### <span id="page-1-0"></span>Introduction.

PagoPA is an electronic payment system created to make the payments more transparent, easier and safer. PagoPA guarantees the payment through multiple methods both online and in person.

## <span id="page-1-1"></span>How do I obtain the notice of payment?

The student automatically receives the notice of payment when he/she completes the procedures required for enrolment, applications, payment instalments, entry tests or examinations. The notice of payment (annex 1) includes the advisory code or IUV code (Codice Avviso di Pagamento), the QR code and the interbank code (CBILL) to make the payment easier.

## <span id="page-1-2"></span>Where do I pay with PagoPA?

You can pay through several methods of payment, such as:

- Online by credit card;
- App "IO" of PagoPA in case you have the SPID ID:
- Home/Mobile banking through CBILL Code;
- Through all bank branches and ATMs that allow the payment through CBILL or PagoPA circuit;
- Authorized retailers Sisal/Lottomatica;
- You cannot pay the notice of payment PagoPA at the Poste Italiane branches.

#### <span id="page-1-3"></span>How can I pay online by credit card?

Connect to the link of payment:

<http://utov.it/pagopa>

Click on "entra con e-mail":

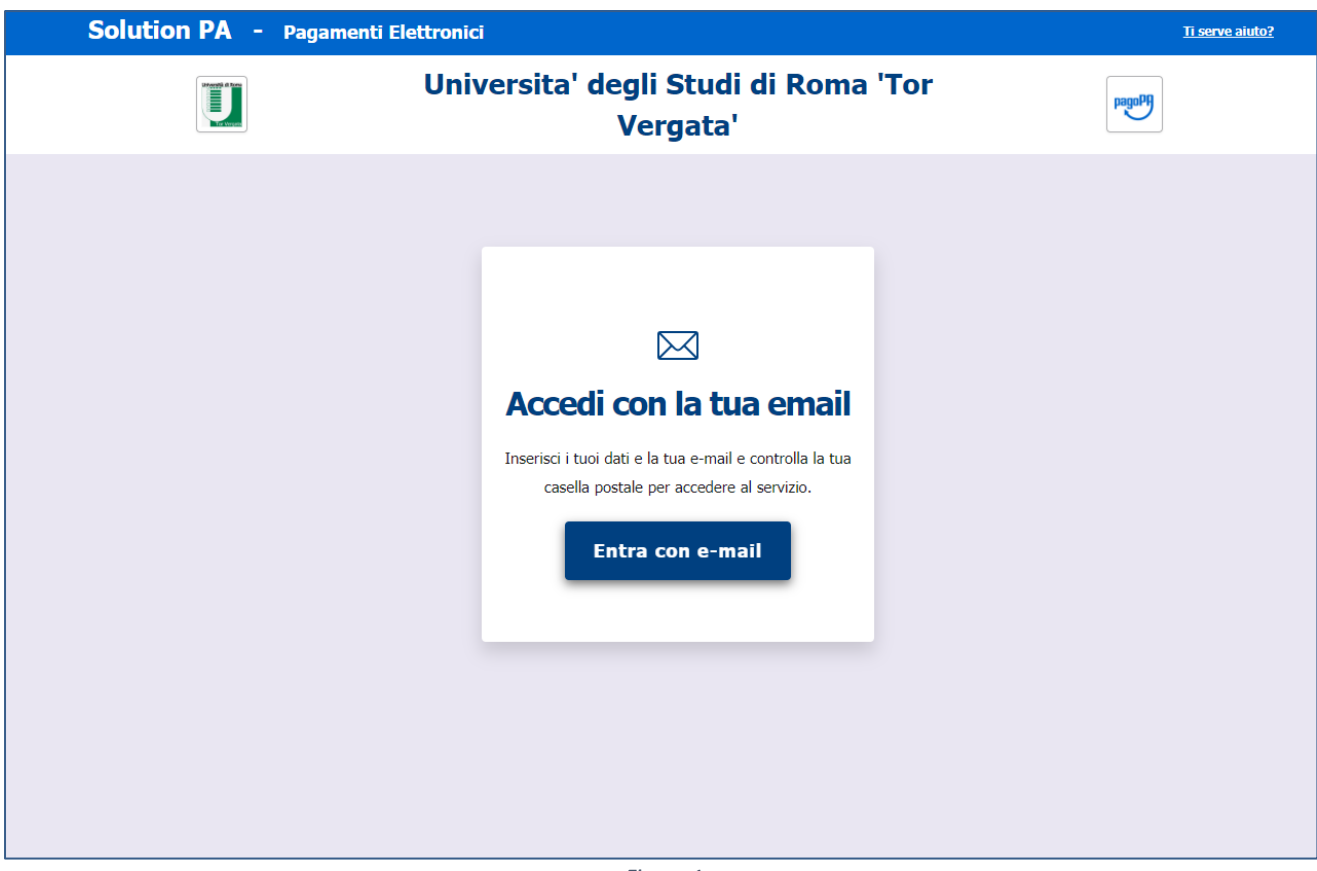

*Figure 1*

Fill in the requested data to access by email and click on the blue button "Invia mail di accesso"

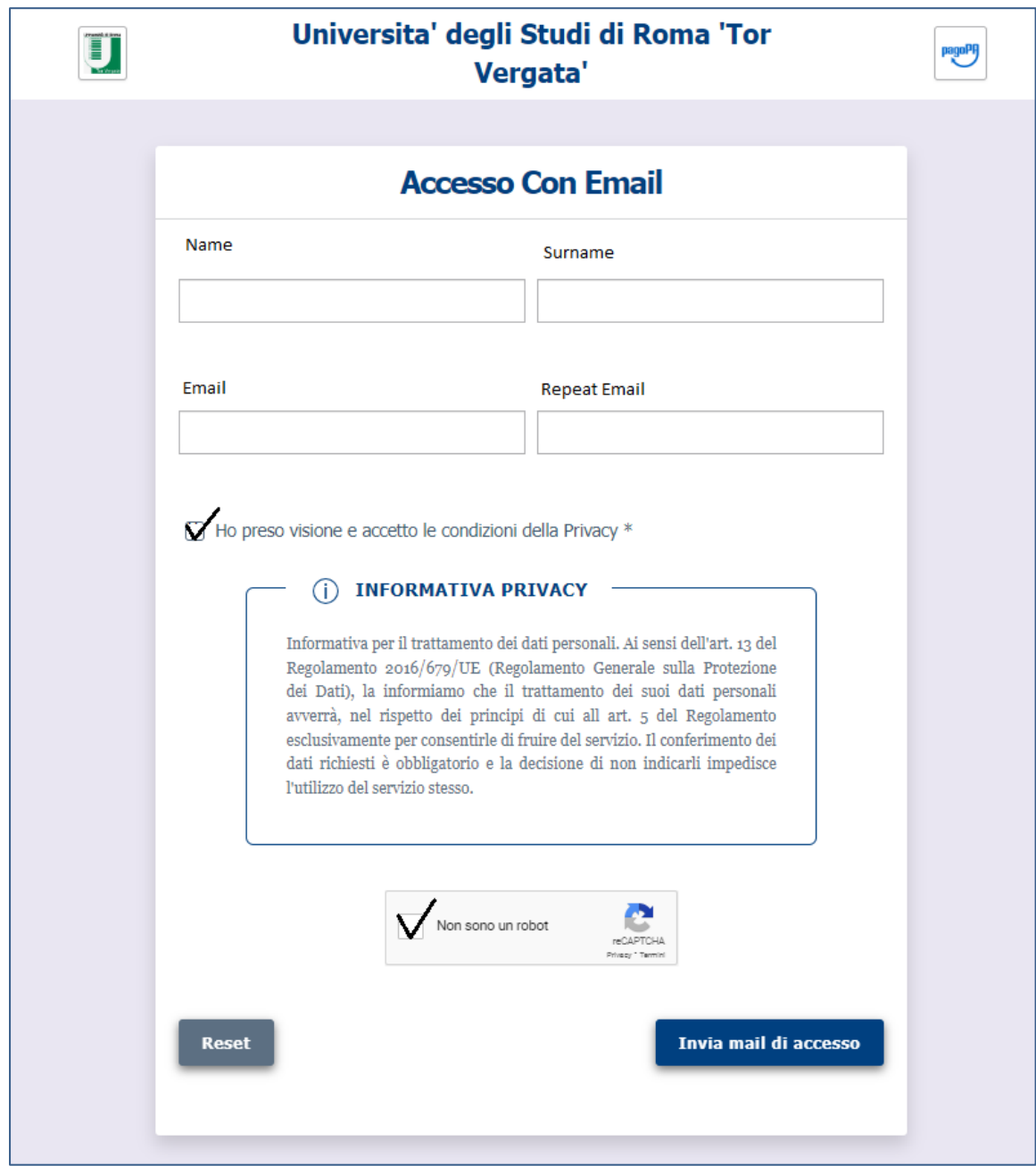

*Figure 2*

Enter your personal mailbox. You will receive the following email. Click on the blue link "qui" displayed in the email to land on the payment page.

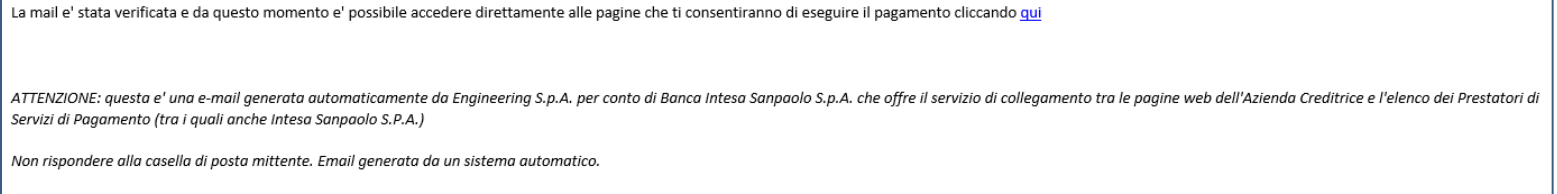

*Figure 3*

As requested, insert the IUV code**\*\*** that you have got in your personal payment of notice in the upper box "Codice Avviso" and click on "cerca".

**\*\*Please note: you can find a note on the IUV code in the Annex 1 at end of this guide**.

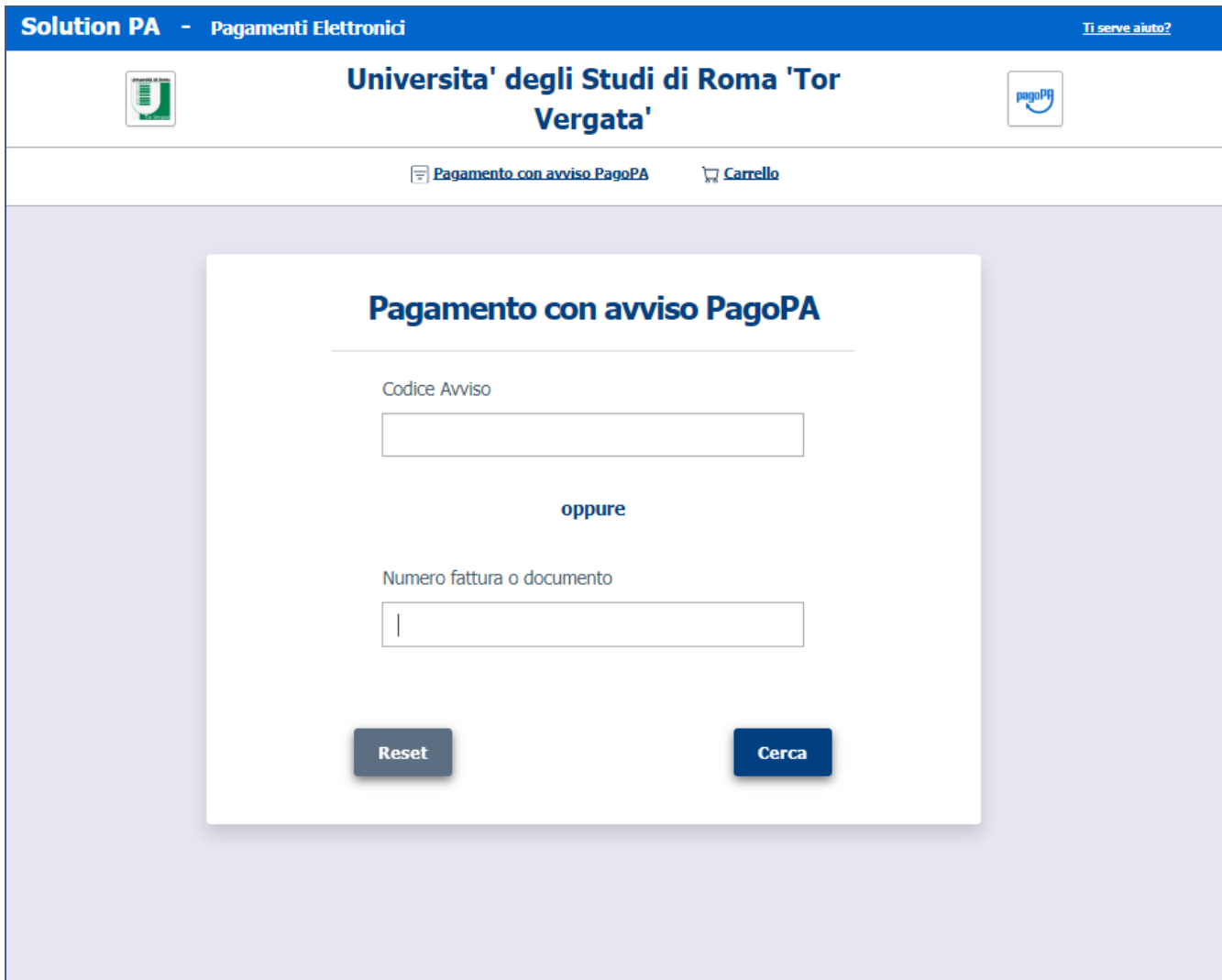

#### *Figure 4*

Click on the blue button "prosegui al pagamento".

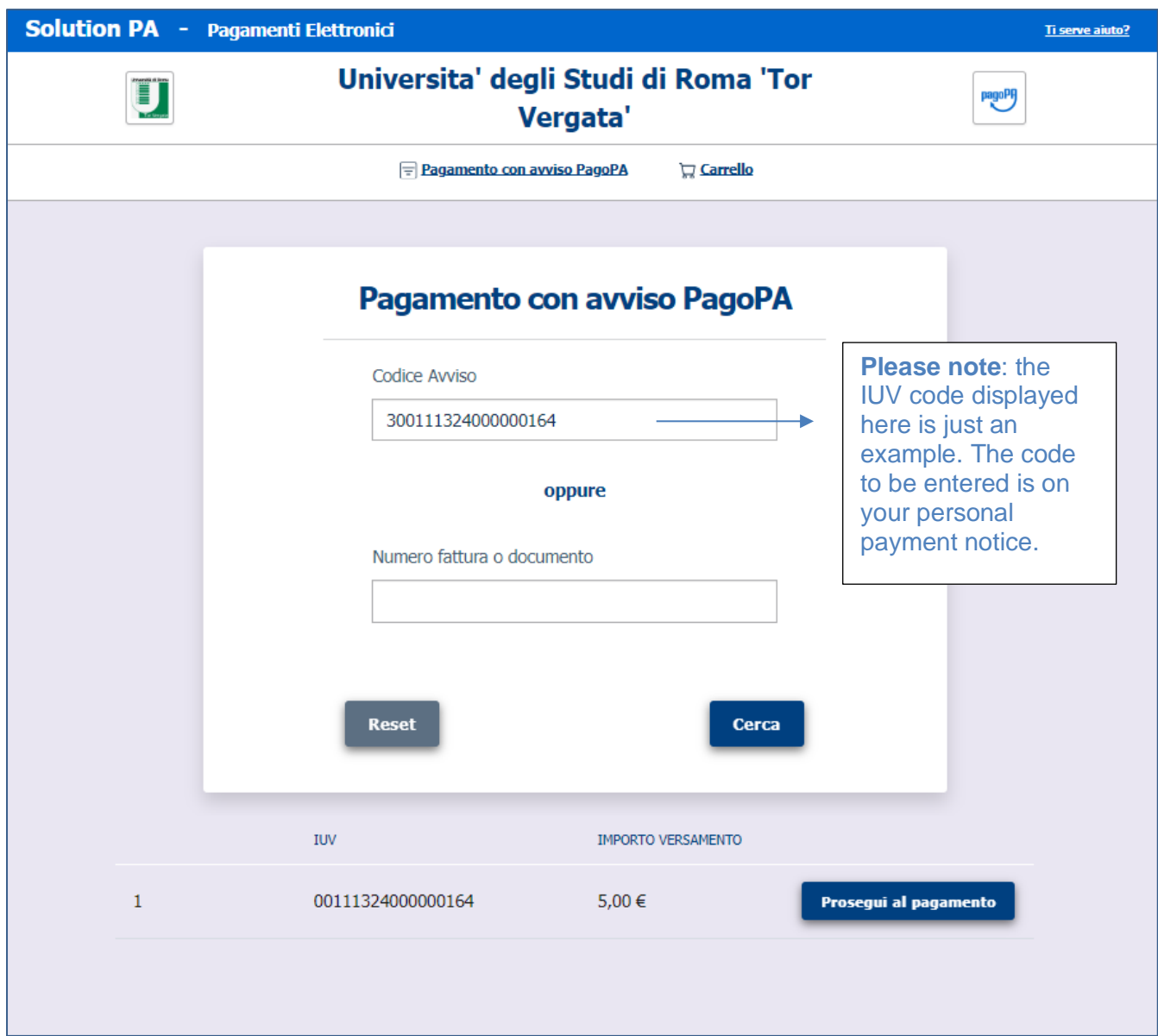

 *Figure 5*

Click on "Paga ora"

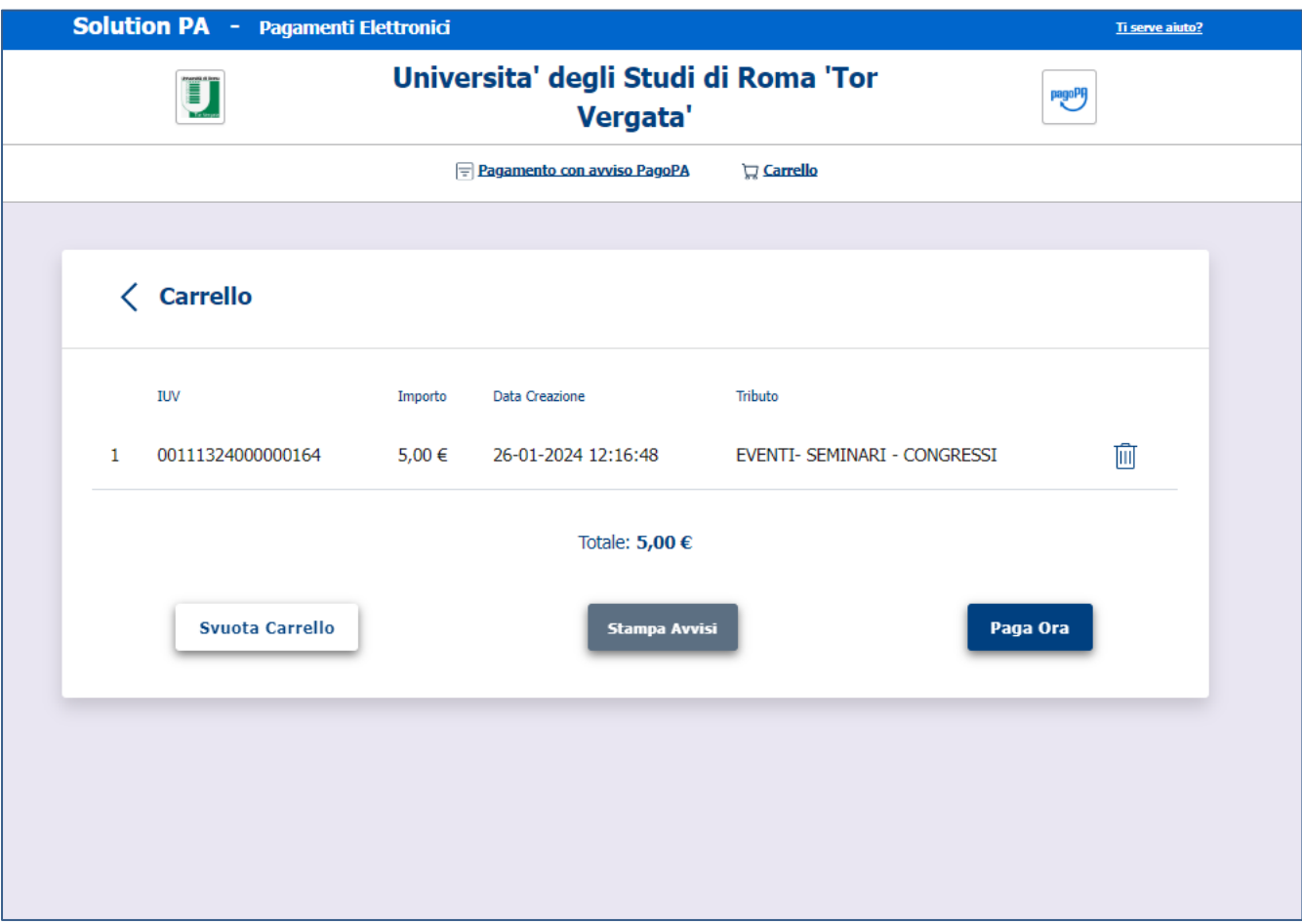

Figure 6

Now enter the Pago Pa platform by using your email address, click on "Entra con la tua email":

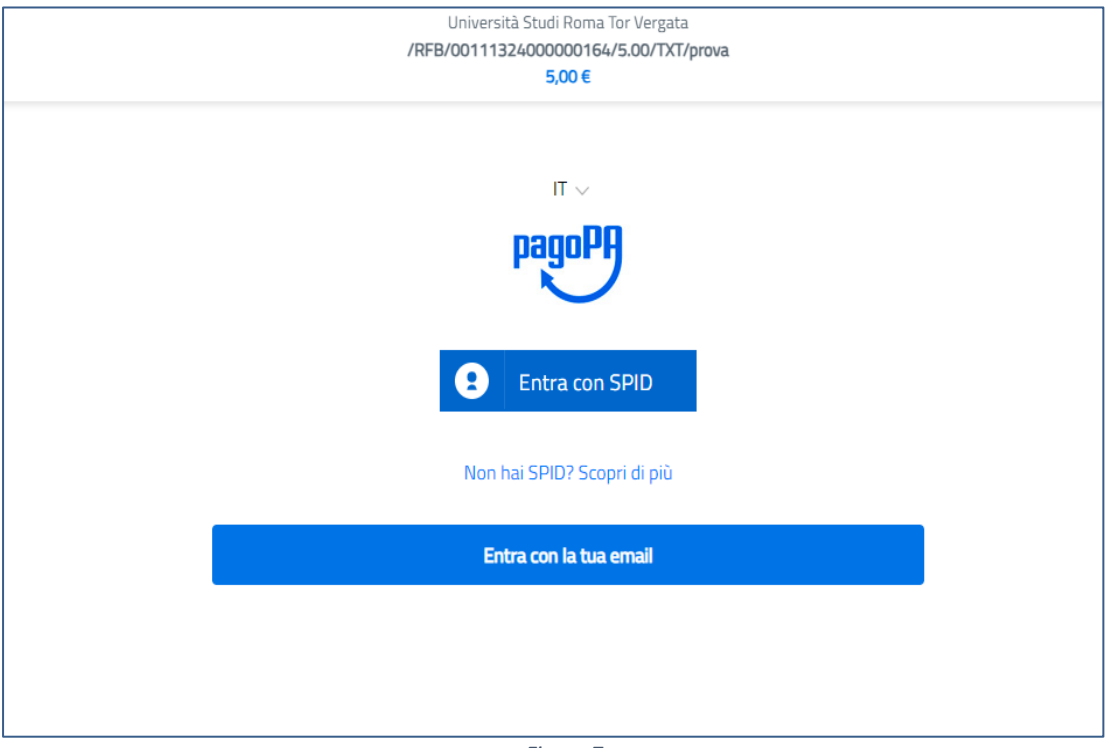

 *Figure 7*

# Insert your email:

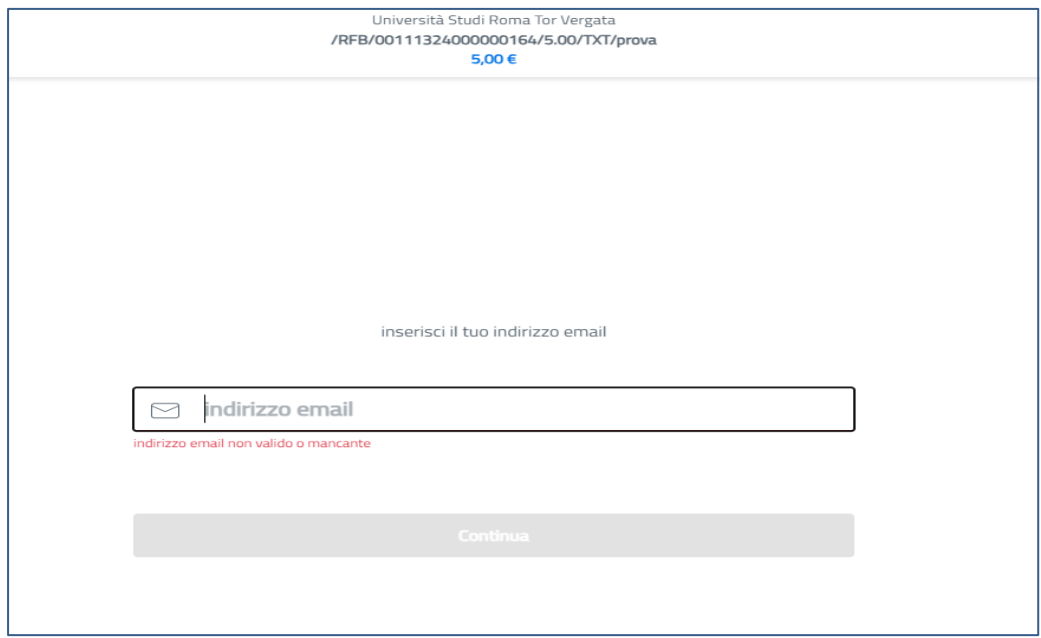

 *Figure 8*

Accept the privacy policy:

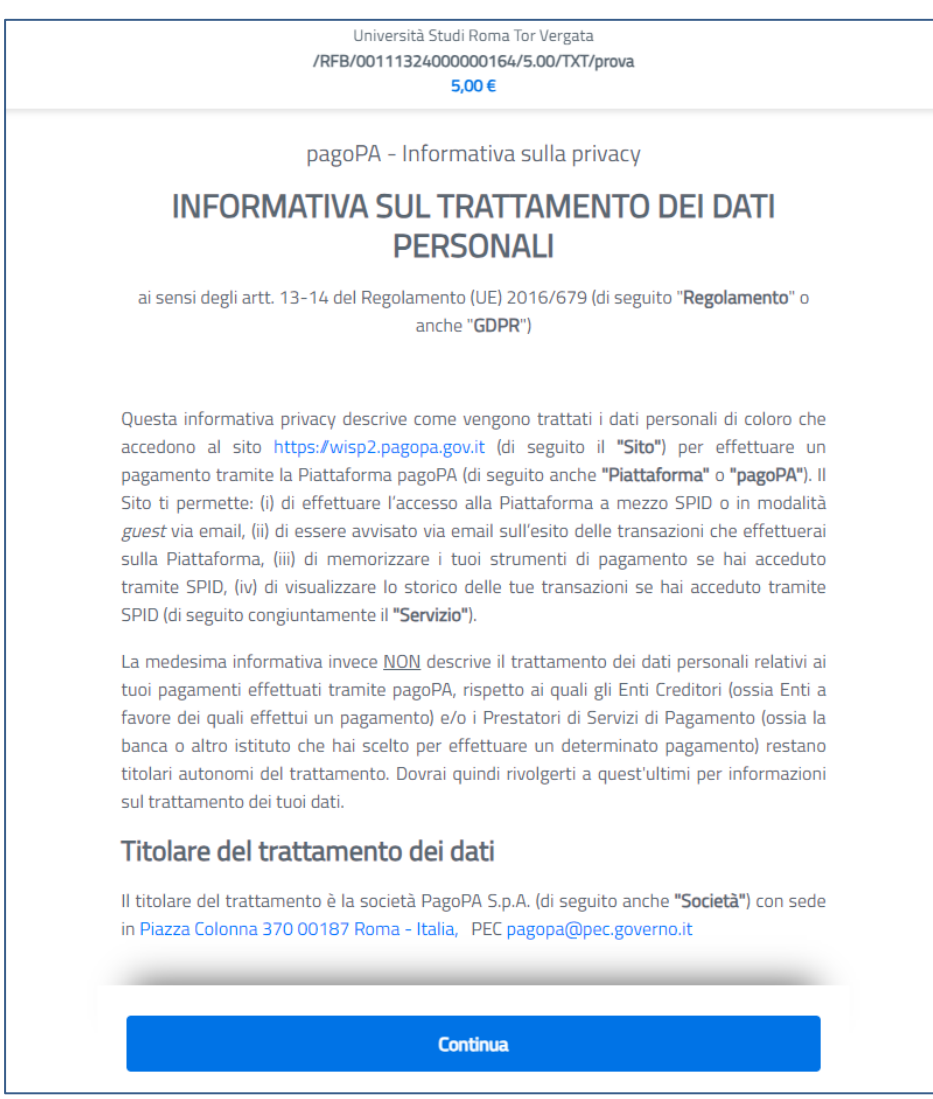

*Figure 9*

Select Credit/Debit card:

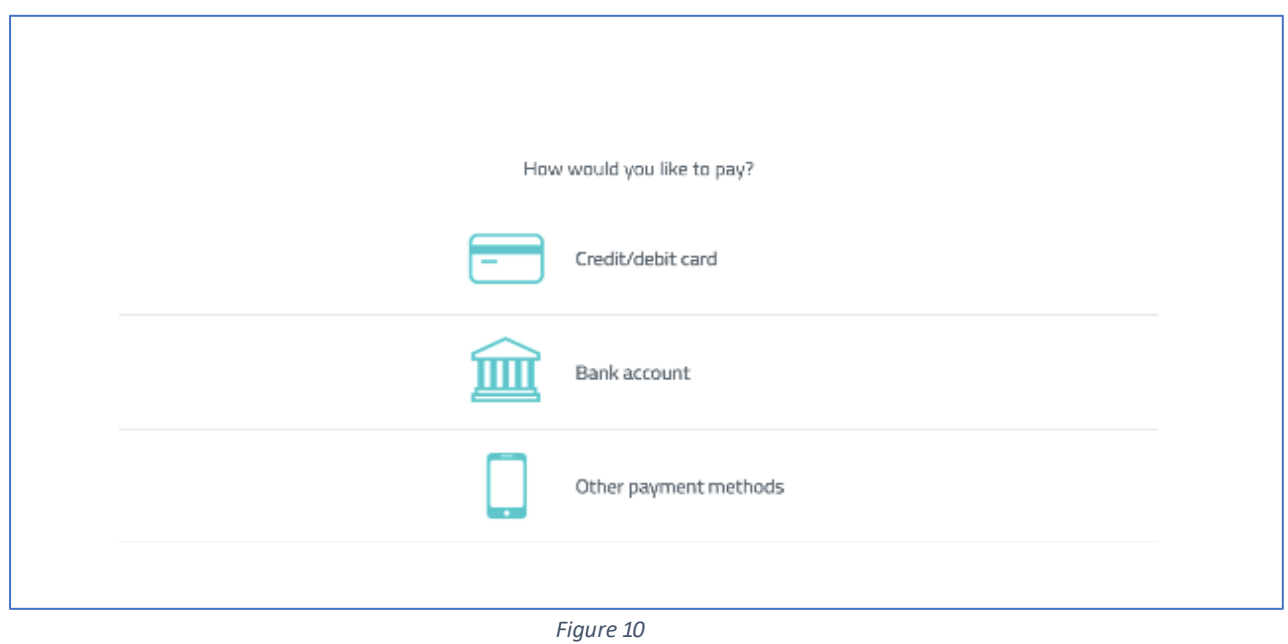

Insert your payment details:

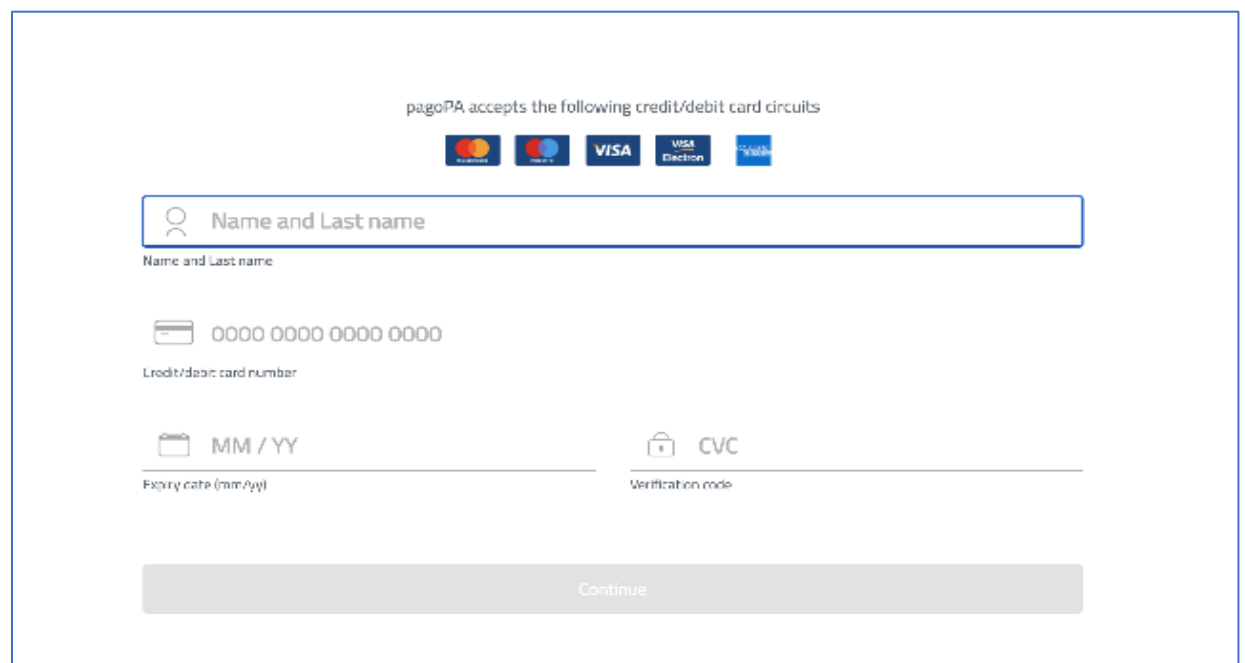

*Figure 11*

The amount to pay, including commissions, will be displayed. Select "Proceed with payment" to conclude the transaction.

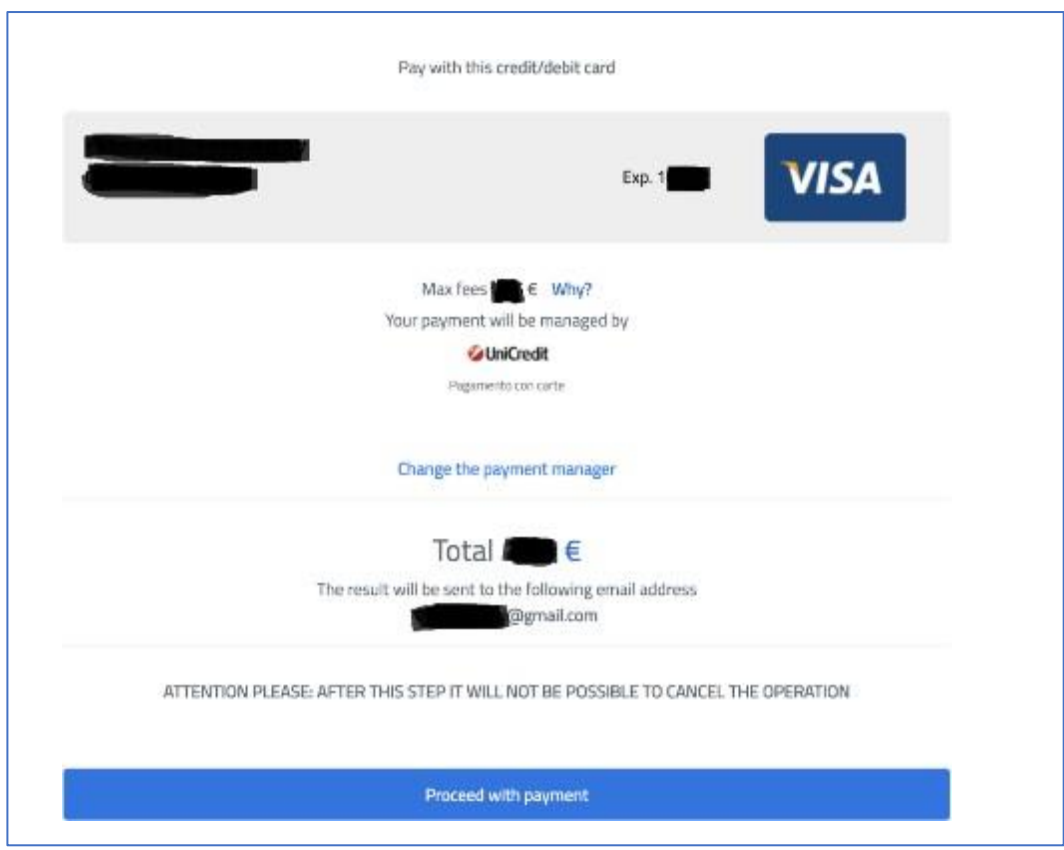

*Figure 12*

The receipt will be sent to the email indicated at the beginning of the payment.

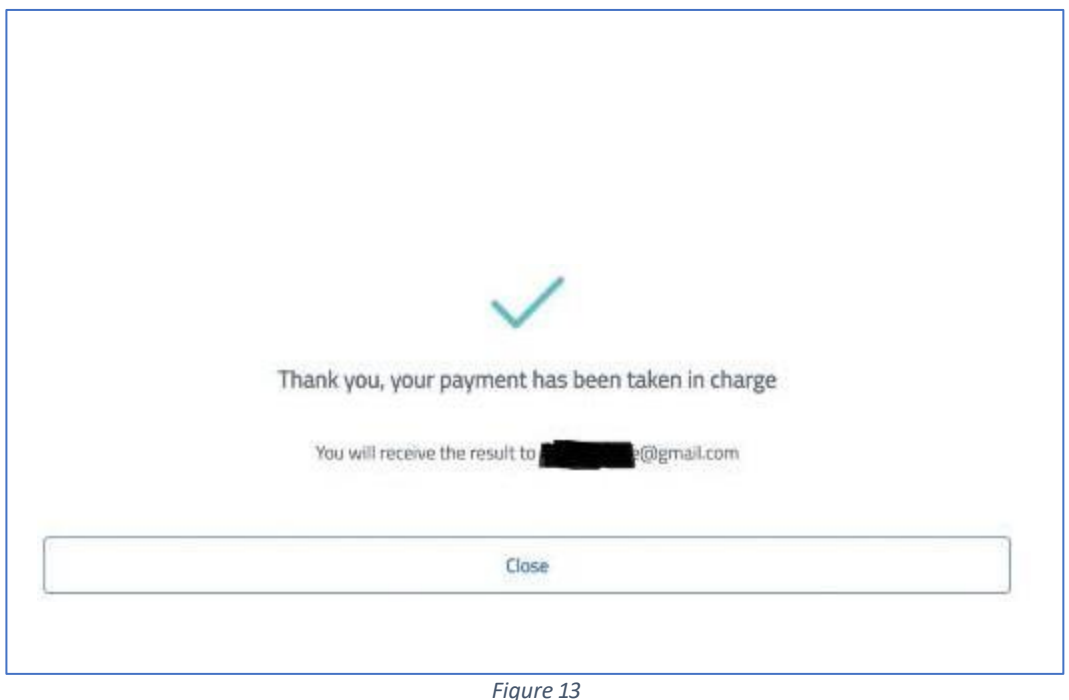

# <span id="page-11-0"></span>Why do I have to pay commissions?

Tor Vergata University of Rome is obliged to comply with the provisions of Legislative Decree 18/10/2012, n. 179 and the directives from the Agency for Digital Italy (AGID) which state that the commissions associated with the payment of any tax due to a public administration are borne by the citizen.

Tor Vergata University of Rome absolutely cannot modify, reduce or eliminate payment fees. However, some Payment Service Providers (PSP) allow direct debiting of bank accounts at zero cost when an online payment is made through PagoPA.

As indicated in the FAQ about PagoPA: when a transaction takes place, the payer is required to pay a commission to his/her PSP. Commissions for payments are necessary to cover the cost of providing a quality service that includes the following benefits: uninterrupted service 24/7, rapid transactions, no additional fees for credit card payment through international circuits, security and anti-fraud services, etc.

<span id="page-11-1"></span>The list of FAQs is available on the website: https://docs.italia.it/italia/pagopa/pagopadocs-faq/it/stabile/index.html

#### Annex 1 - Notice of payment.

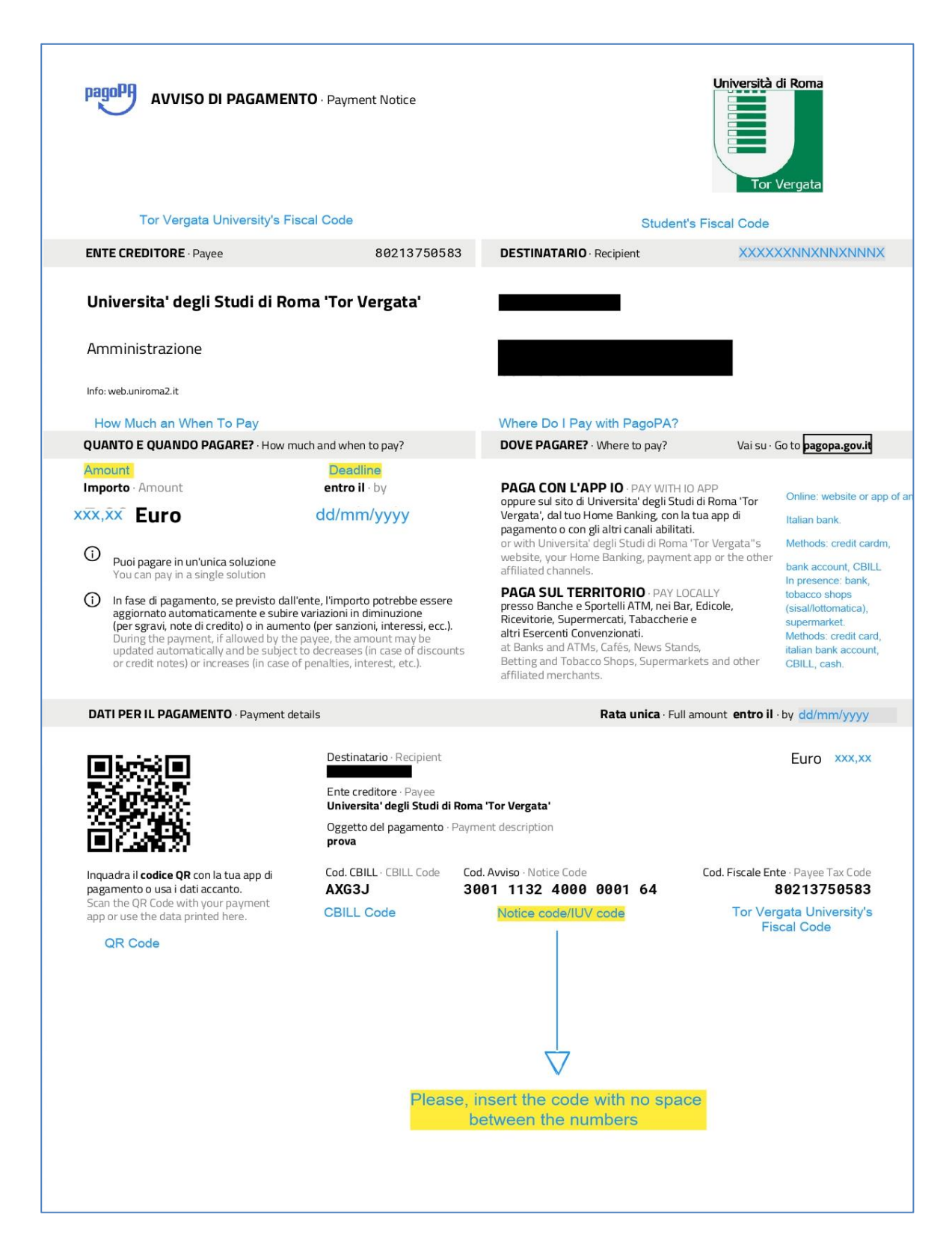